# 長崎県救急医療情報システム

# 運用・操作マニュアル 【消防機関・スマホ用】

# 令和6年3月12日 令和6年3月25日改訂

# <span id="page-1-0"></span>目次

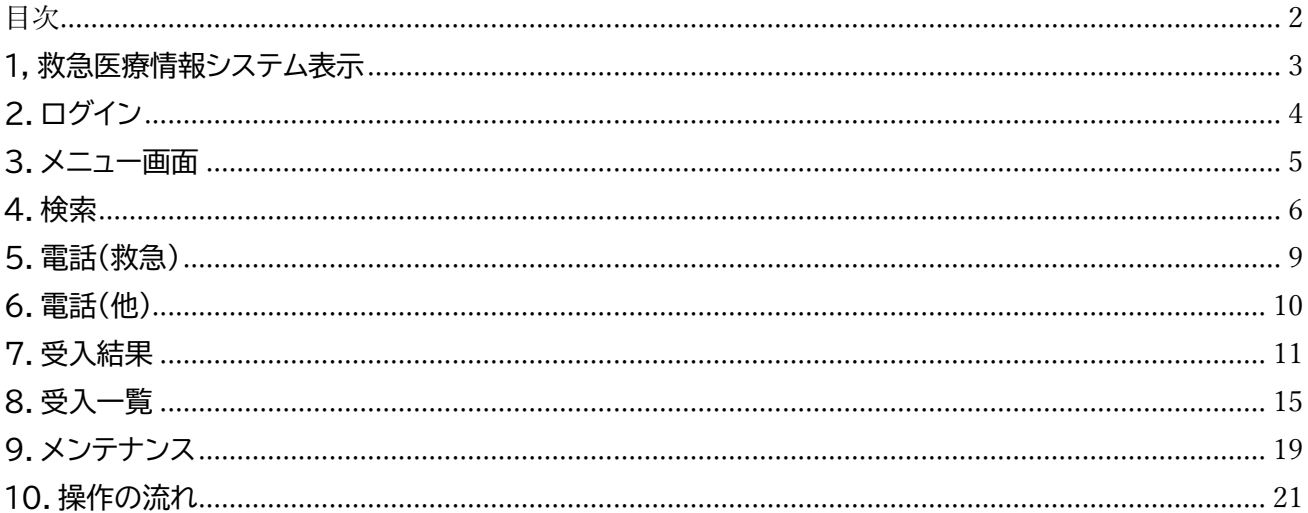

<span id="page-2-0"></span>1, 救急医療情報システム表示

県医療政策課から送付した URL をブラウザのアドレスバーに入力するか、QR コードを読み取ると、 救急医療情報システムのログイン画面が表示されます。

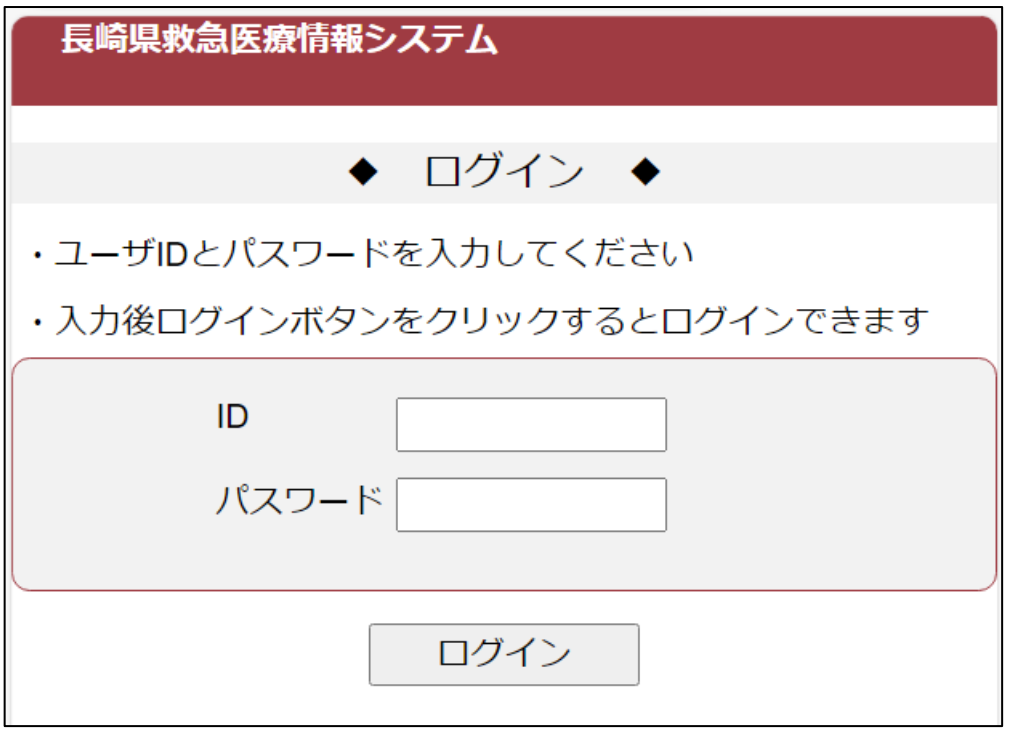

※ Google などの検索機能アプリから検索しても、当システムのサイトは表示されません。 スマホのホーム画面にアイコンを表示させておくなどしてご使用ください。

# <span id="page-3-0"></span>2.ログイン

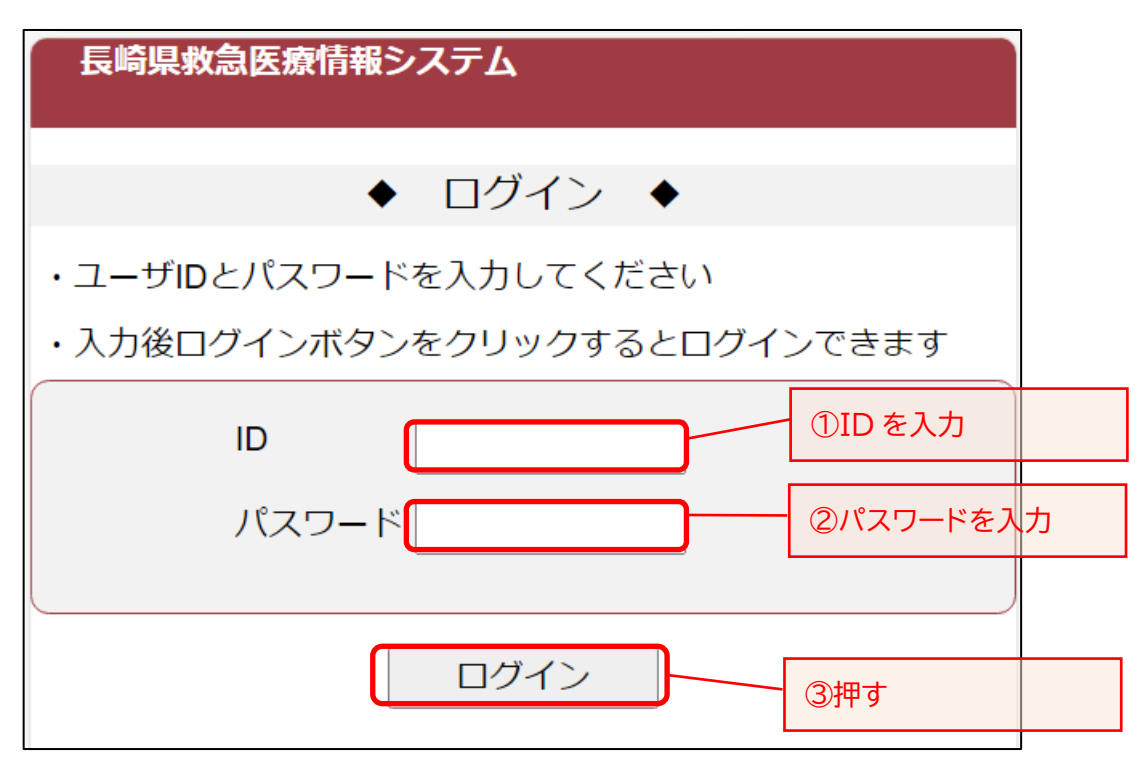

・ 長崎県医療政策課より通知するログイン情報を、ID およびパスワードに入力して「ログイン」ボタンを 押してください。

ID 番号を以下のとおり付与します。

- ・ 消防局・本部・消防署(PC) → 「sb」+「6桁」
- ・ 救急隊(スマホ) → 「4020」+「2桁(局・本部別)」+「2桁(救急車別)」

救急隊が支署・出張所等の PC で作業をする際は、自所属の消防署又は本部のIDを使用ください。

# <span id="page-4-0"></span>3.メニュー画面

### メニュー画面が表示されます。

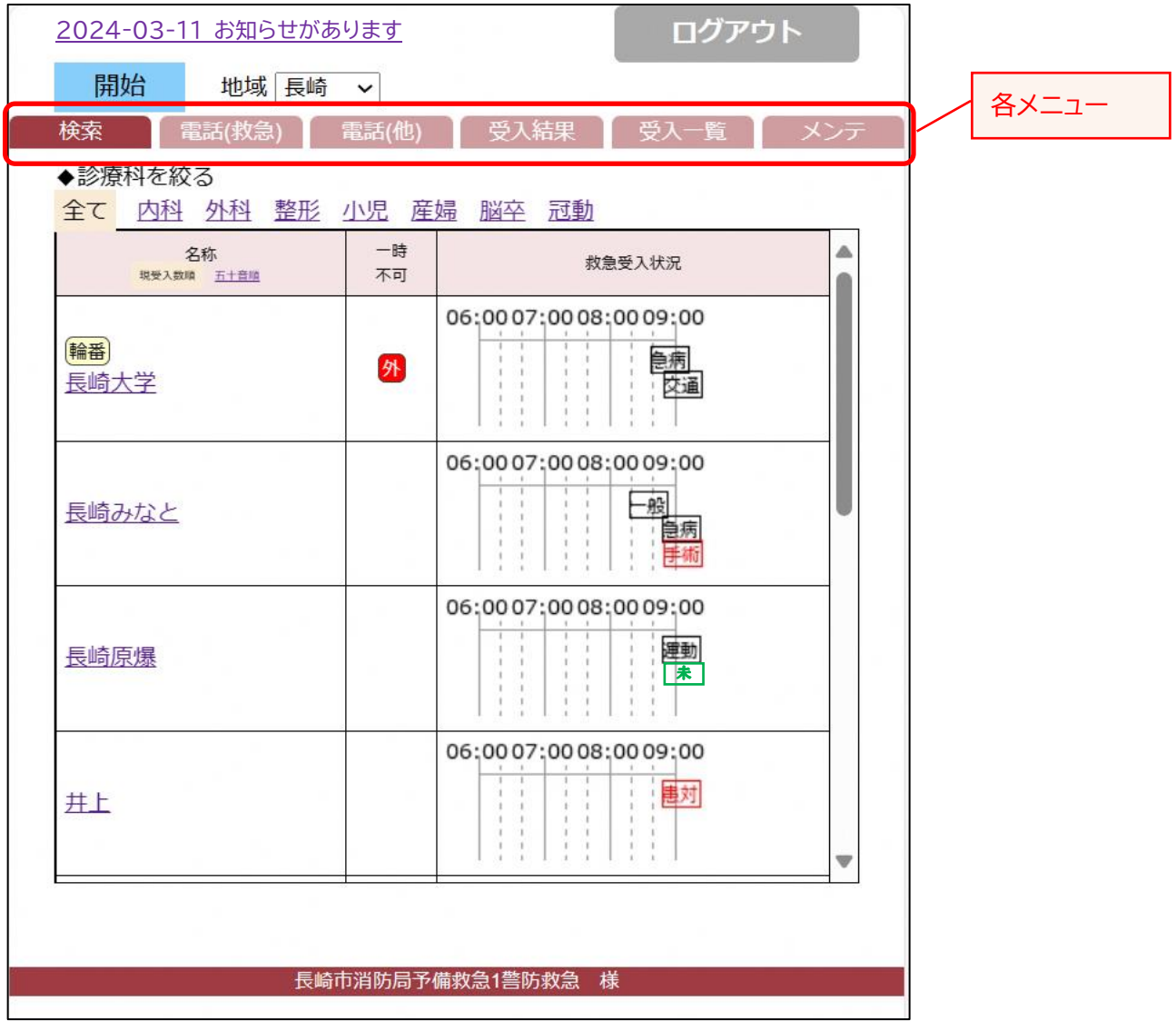

- ・ 管理者からのお知らせがある場合は上部に表示され、タップするとお知らせ内容が表示されます。
- ・ メニューは各タブに表示されています。
- ・ ログアウトする場合は、右上のログアウトボタンを押してください。ログアウト後、ログイン画面が表示 されます。

<span id="page-5-0"></span>4.検索

「検索」タブでは、救急受入状況が表示されます。

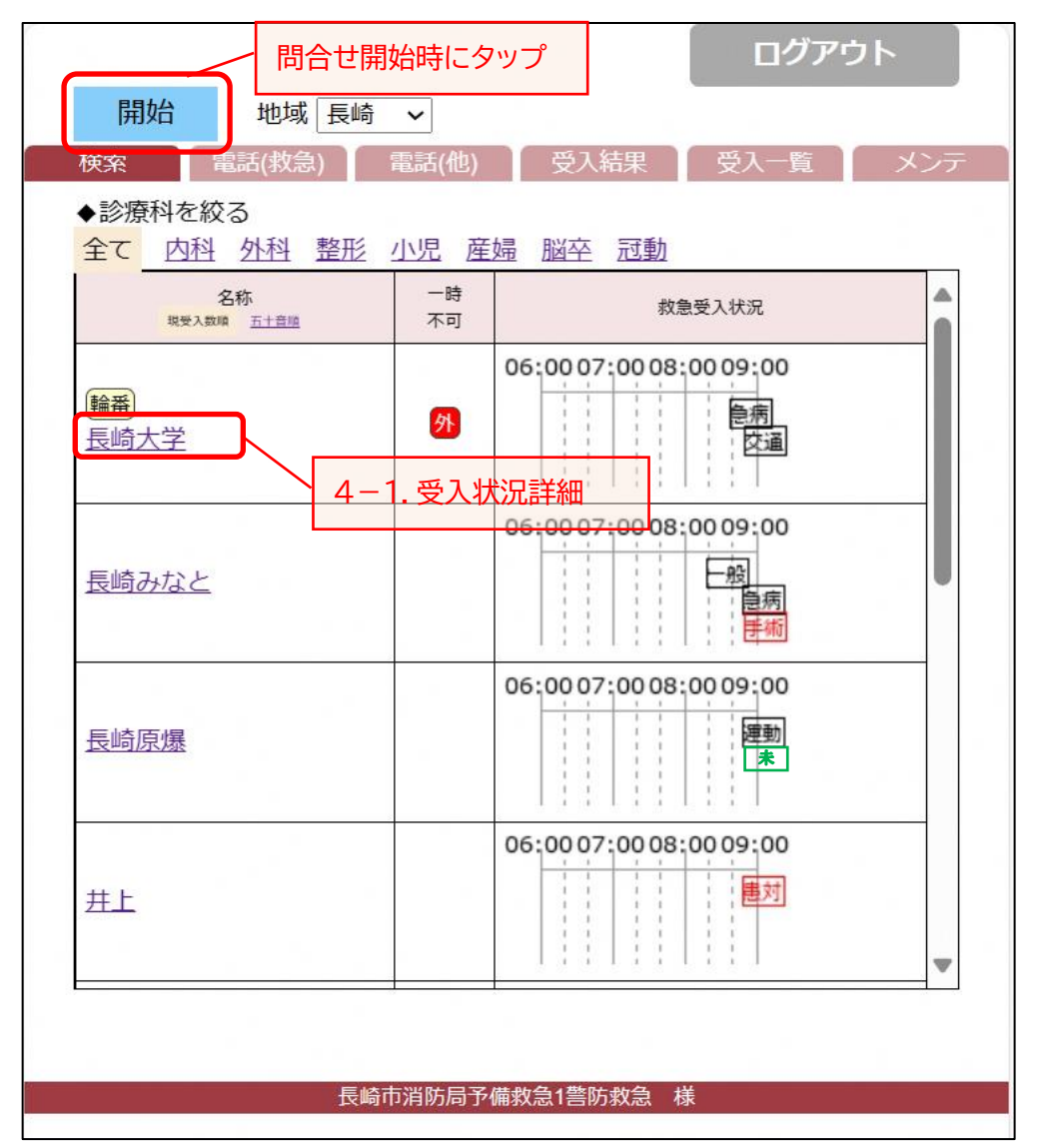

- ・ ログイン後の最初の画面では、自消防圏域の医療機関の一時受入不可の診療科・直近 3 時間の 受入状況タイムラインが、一覧で表示されています。
- ・ 自消防圏域以外の地域の選択や、診療科の絞り込み、一覧表示の順番を現受入数又は五十音順 で選択できます。
- ・ 搬送機関問合せを開始するときは、まず「開始」ボタンをタップします。この「開始」で 1 件の搬送 案件として付番され、以下のように番号が表示されます。(「開始 」ボタンを押さない場合、前番号 のデータが結果登録完了していなければ、その番号の続きとして読んでしまいます。)

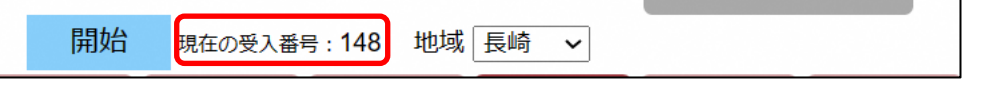

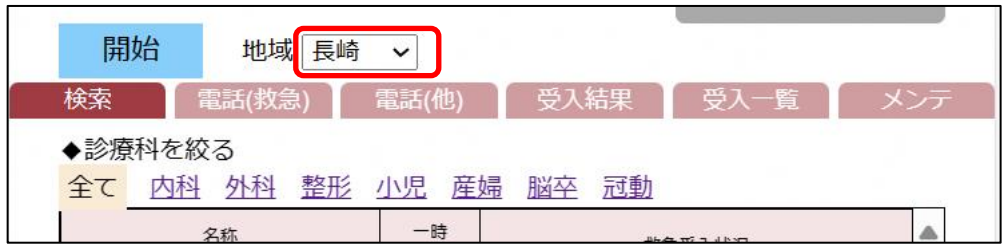

「地域」を変えると、表示対象の地域を変更可能です。

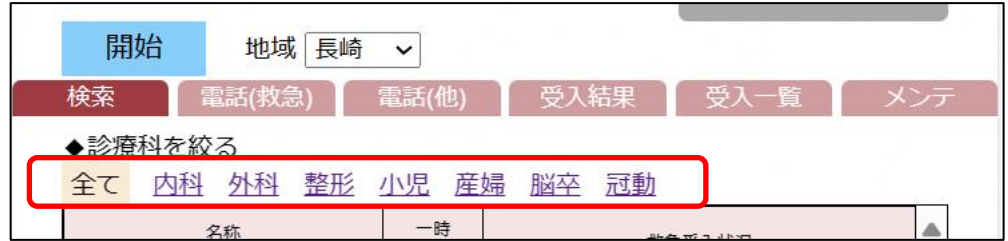

「◆診療科を絞る」にて受入可能診療科が設定された医療機関の一覧が表示可能です。

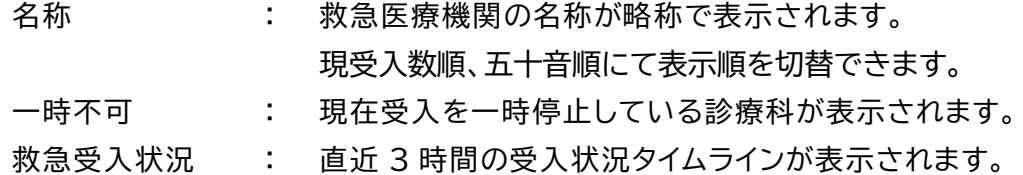

#### タイムラインのアイコンの説明

黒 | | | | | | | | 受入可·事故種別の略称 ——<br>赤 │ │ │ │ │ │       受入不可・不可理由 緑 | ★ | | | | | | | | | 受入可否が未決定 又は 受入結果未入力

#### 4-1.受入状況詳細

#### 受入状況の医療機関の名称を押すと、応需情報詳細が表示されます。

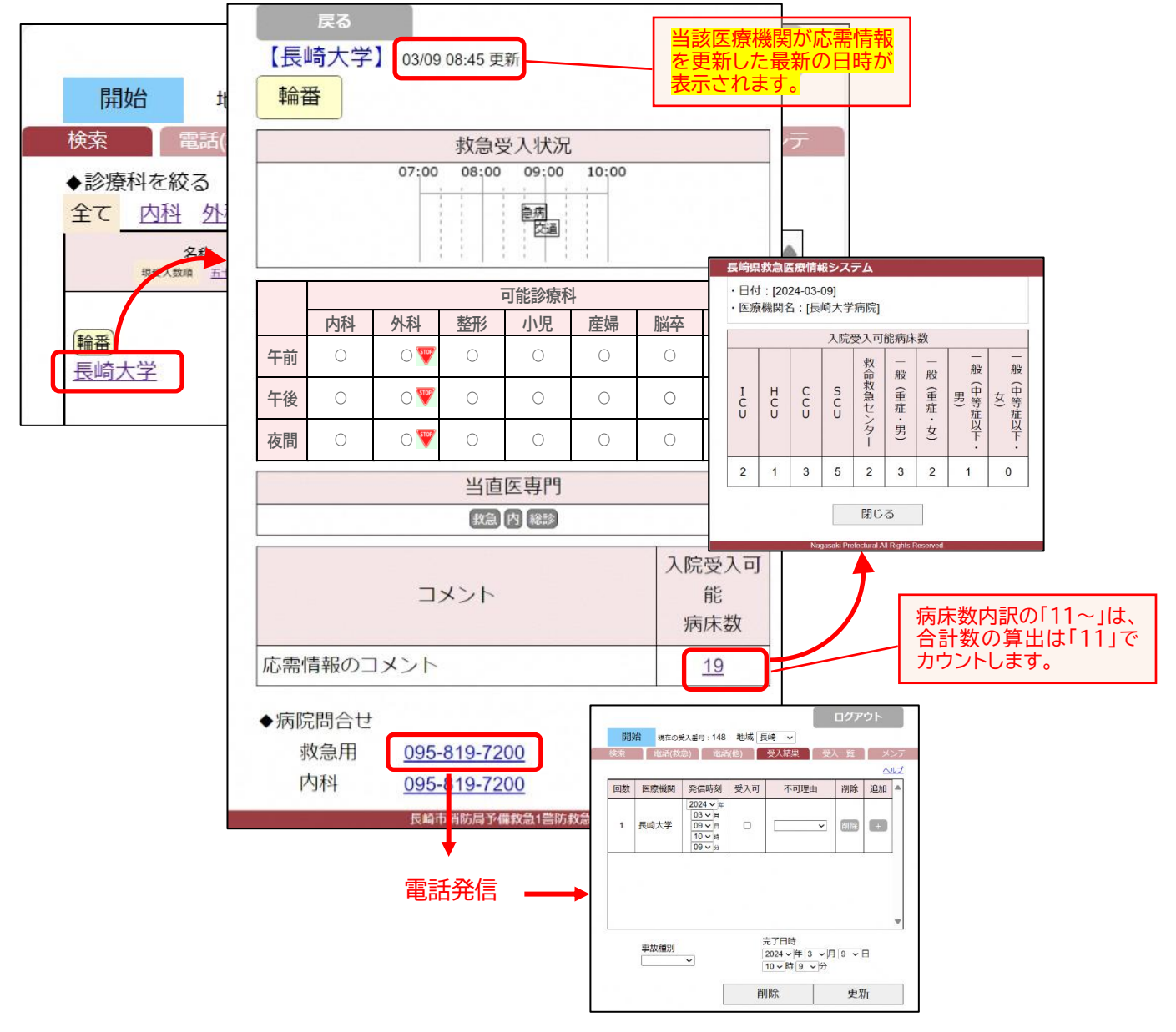

- ・ 入院受入可能病床数の数字を押すと、入院受入可能病床数の詳細画面が表示されます。
- ・ 電話をかける場合は、「◆病院問合せ」の電話番号から発信すると、通話後、メニューの受入結果タブ の画面が表示されます。

#### <span id="page-8-0"></span>5.電話(救急)

メニュー画面の「電話(救急)」タブを押すと救急医療機関の電話番号一覧が表示されます。

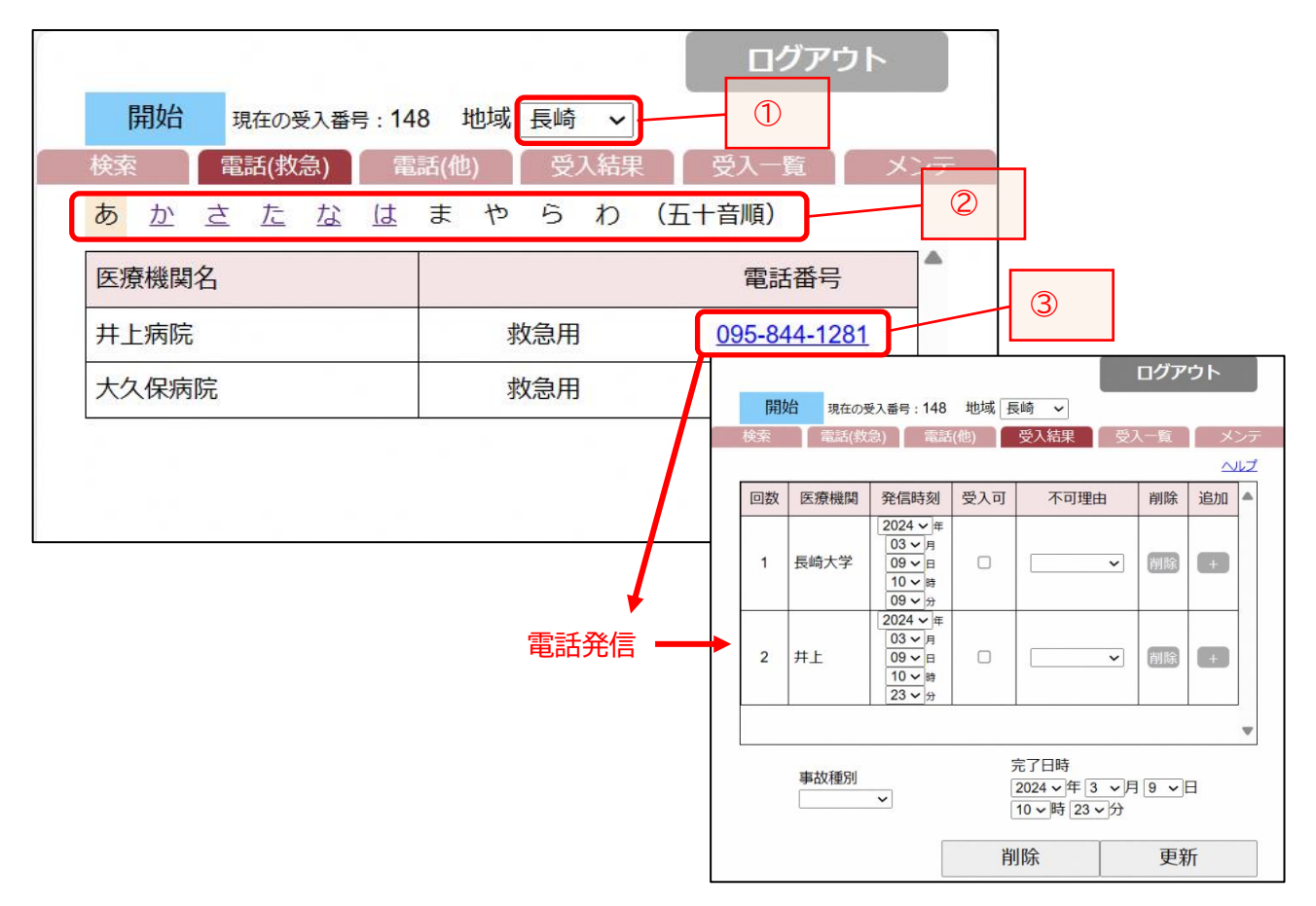

- ・ 搬送先がすでに決まっていて、救急医療機関の電話番号のみ検索したい場合は、このタブから検 索し、表示されている番号から直接発信することができます。
- ① 地域の選択を変えると、選択された地域の医療機関が表示されます。
- ② 「あかさたな・・・(五十音順)」を押すと、索引に合う医療機関が表示されます。
- ③ 電話発信すると、通話後、メニューの受入結果タブが表示されます。

#### <span id="page-9-0"></span>6.電話(他)

メニュー画面の「電話(他)」タブを押すと救急医療機関の電話番号一覧が表示されます。

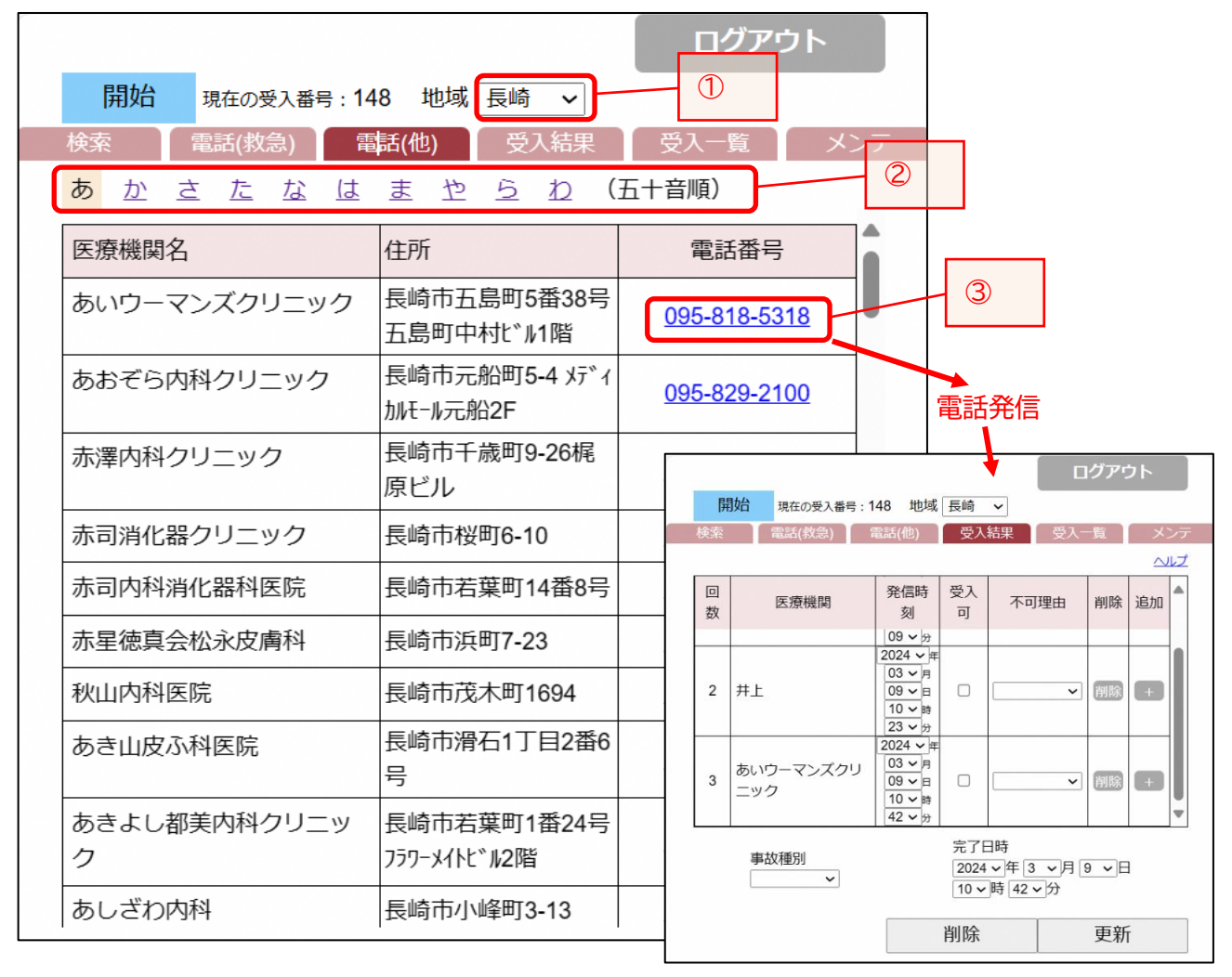

- ・ 搬送先がすでに決まっていて、救急医療機関以外の医療機関の電話番号のみ検索したい場合は、 このタブから検索し、表示されている番号から直接発信することができます。
- ① 地域の選択を変えると、選択された地域の医療機関が表示されます。
- ② 「あかさたな・・・(五十音順)」を押すと、索引に合う医療機関が表示されます。
- ③ 電話発信すると、通話後、メニューの受入結果タブが表示されます。

#### <span id="page-10-0"></span>7.受入結果

メニュー画面の「受入結果」タブを押すと現在の受入番号の受入結果が表示されます。

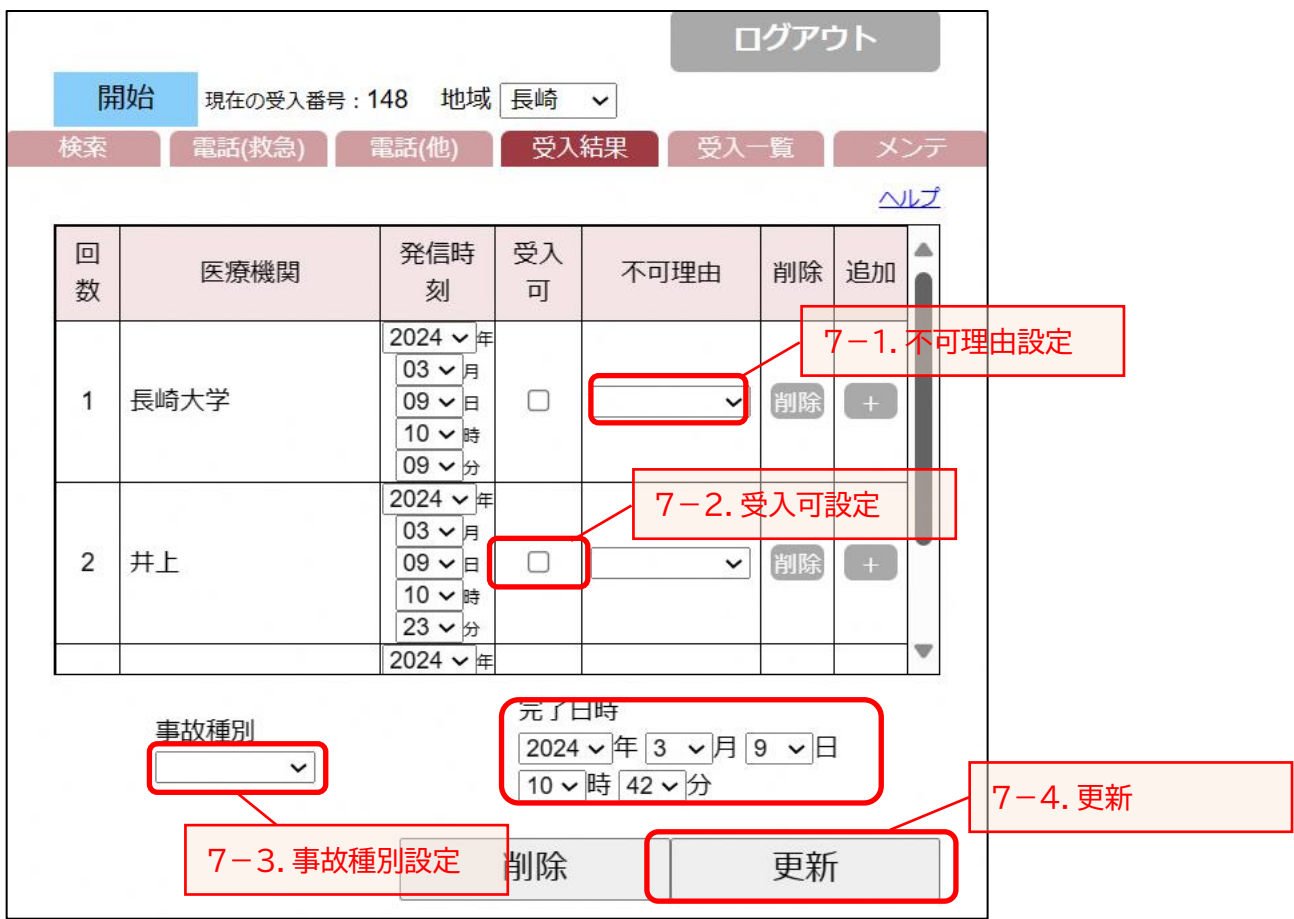

・ 表示されている受入番号について、発信時刻の早い順に医療機関名が表示されます。

- ※ 検索・電話(救急)・電話(他) のタブから電話発信し、通話が終了したら、この受入結果画面に遷移 します。
- ※ 問合せが続く場合は、不可理由のみ入力するか、未入力で検索画面や電話番号一覧に戻る ことができます。
- ※ 受入可☑ 又は 不可理由を入力する都度、検索画面のタイムラインに情報が反映されます。

7-1.不可理由入力

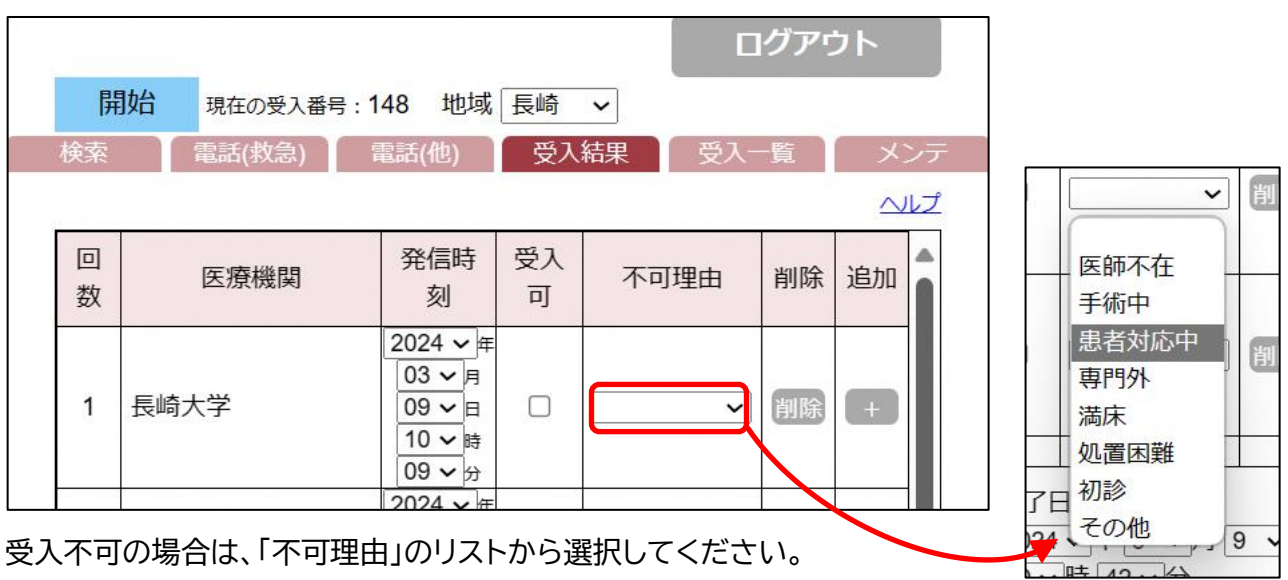

7-2.受入可入力

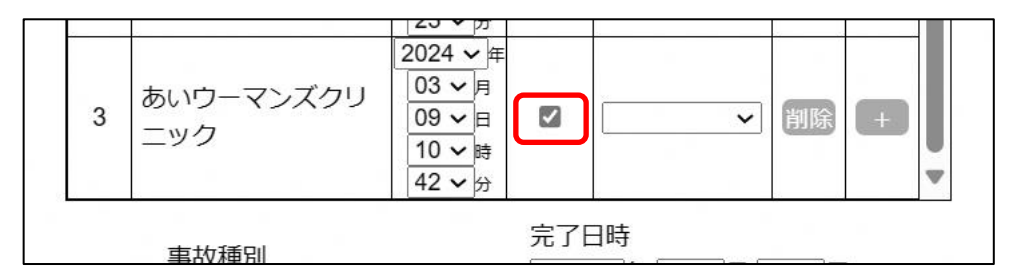

受入可の場合は、「受入可」をタップしてチェックをしてください。

## 7-3.事故種別入力

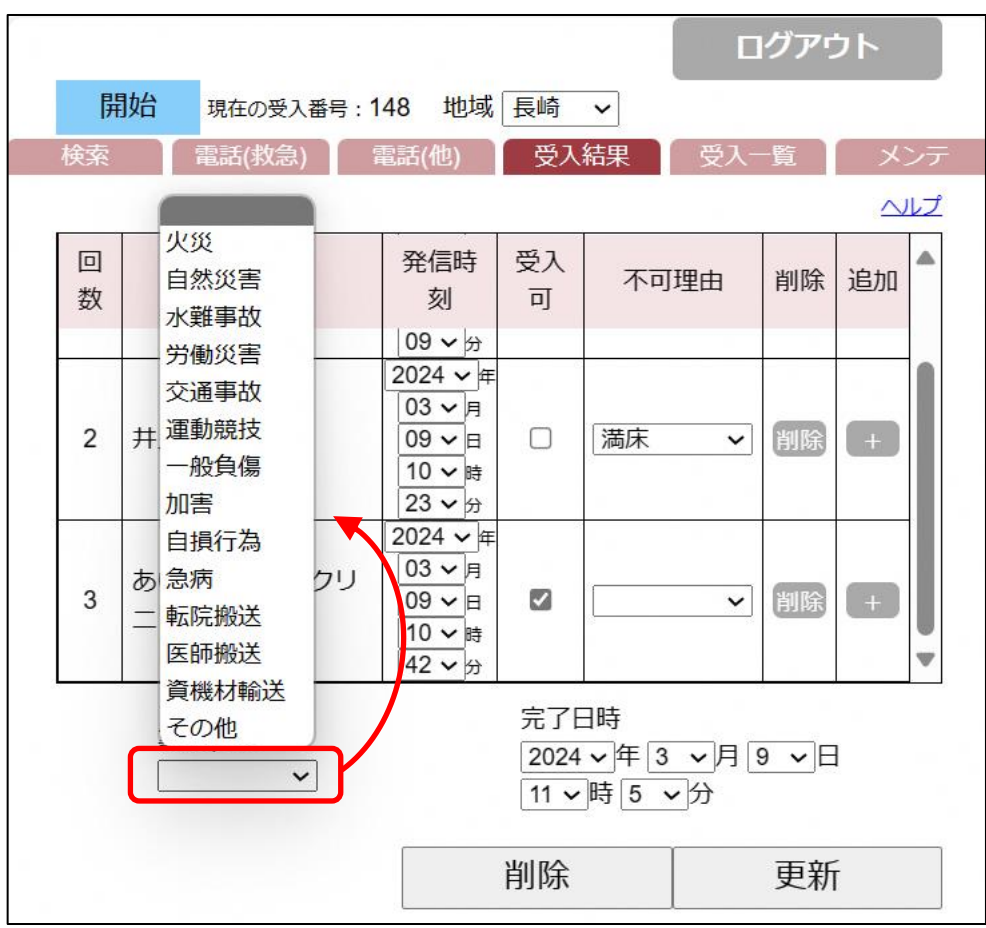

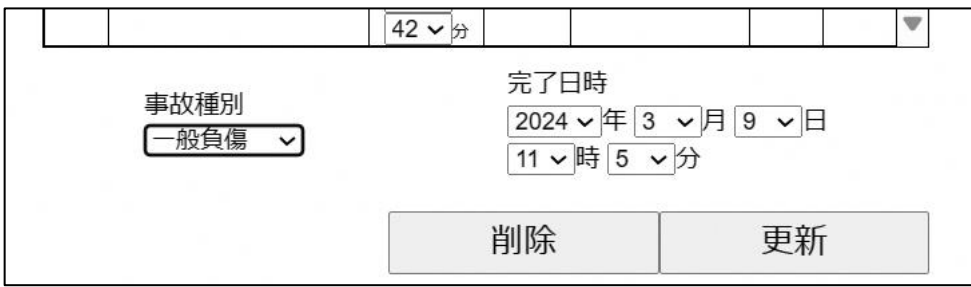

事故種別をタップして、選択してください。

選択した事故種別が設定されます。

7-4.更新

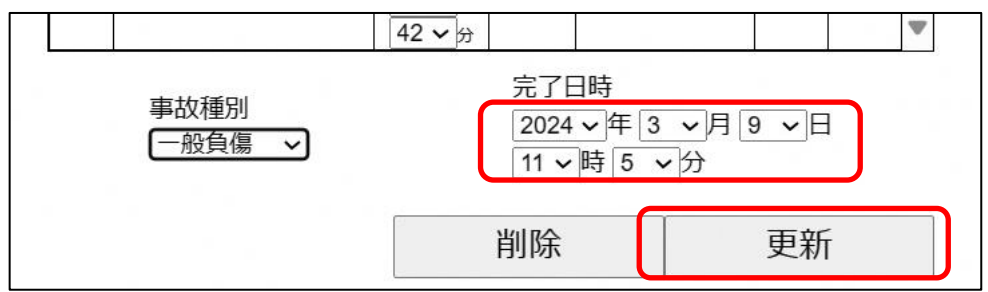

現在の時刻が、完了日時(=問合せ完了日時)に表示されます。プルダウンで修正可能です。 受入内容の設定が終わったら、「更新」ボタンを押してください。

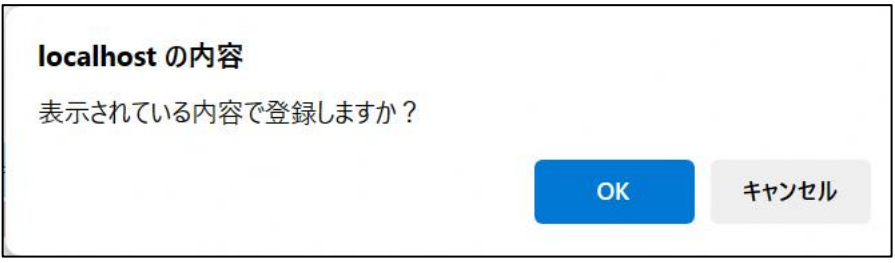

確認メッセージが表示されます。 登録する場合、「OK」ボタンを押してください。 登録しない場合は、「キャンセル」ボタンを押してください。

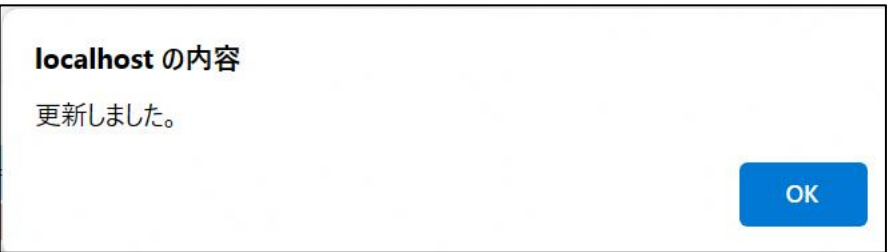

更新完了のメッセージが表示されます。 「OK」ボタンを押してください。

## <span id="page-14-0"></span>8.受入一覧

メニュー画面の「受入一覧」タブを押すと、自救急隊の過去24時間以内の受入一覧が表示されます。

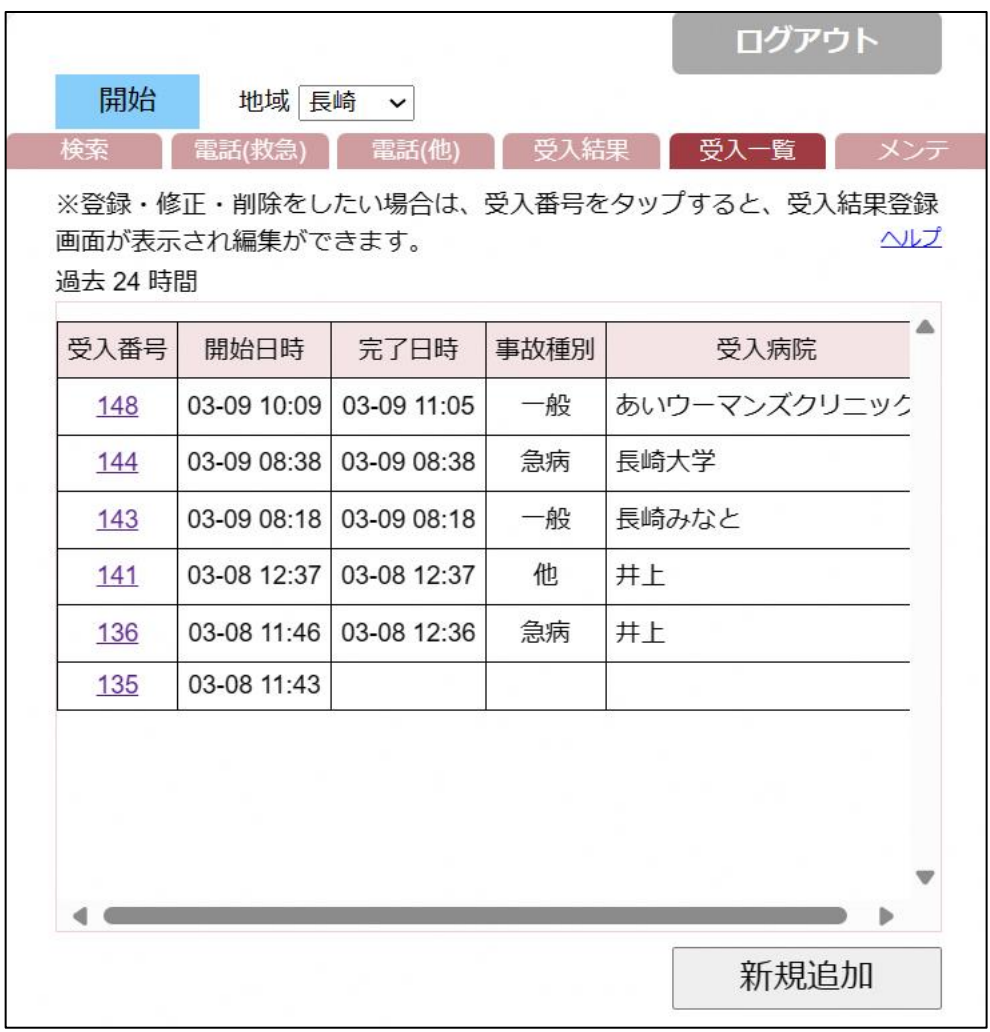

受入番号 : 過去24時間の受入番号が新しい方から表示されます。

開始日時 : 開始時刻が表示されます。

- 完了日時 : 完了日時が表示されます。
- 事故種別 : 事故種別が表示されます。

受入病院 : 受入医療機関が表示されます。受入完了の入力をしていない場合は、表示され ません。

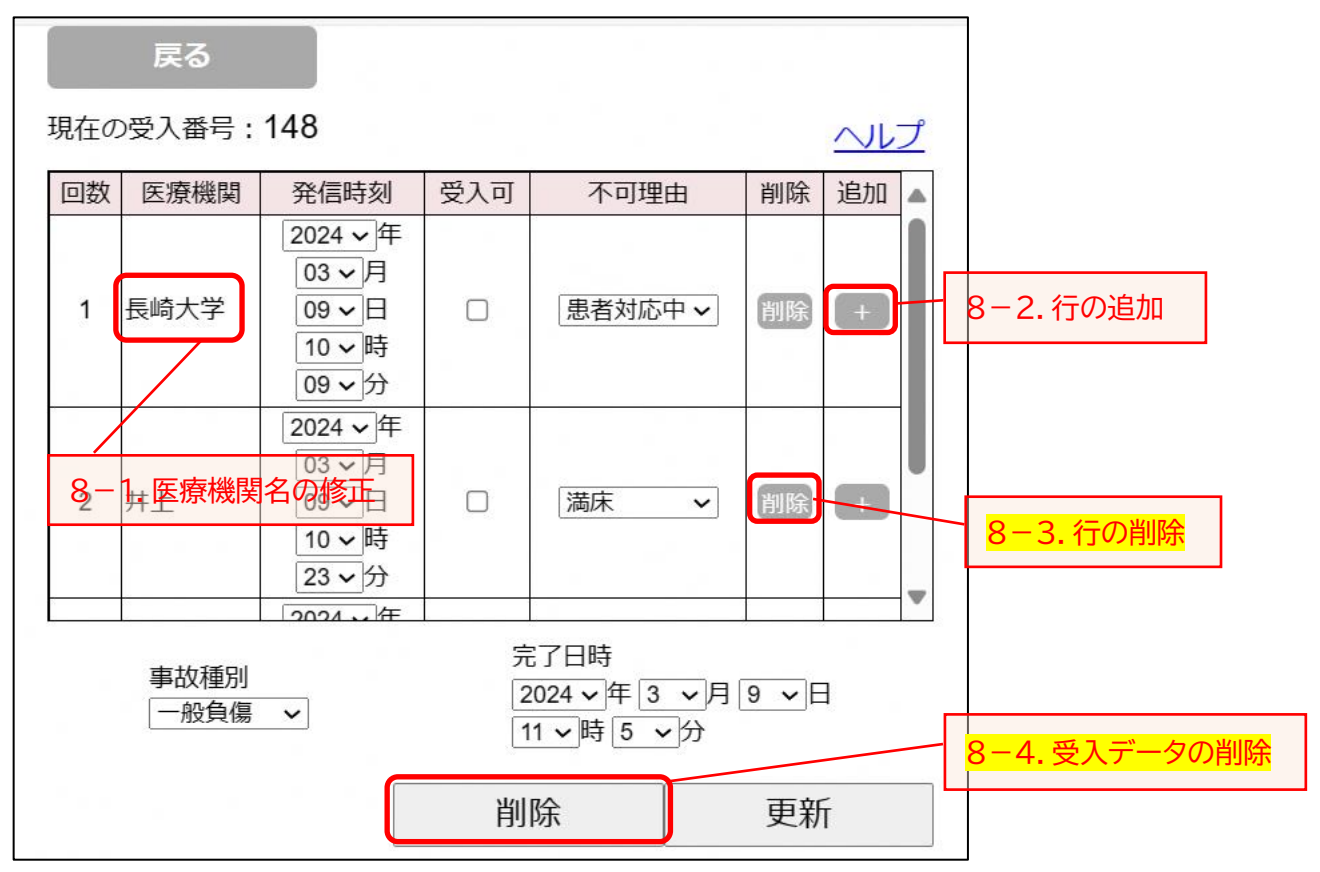

・ 受入一覧で、閲覧又は編集したい案件の受入番号を押すと、受入結果画面が表示されます。

- ・ 必要に応じて、各項目(医療機関・発信時刻・受入可☑・不可理由・事故種別・完了日時)の 修正を行い、登録します。
- 8-1. 医療機関名をダブルタップすると、救急医療機関のリスト画面に遷移します。正しい医療機関を 選んで修正してください。救急医療機関以外の医療機関は「その他」を選択してください。

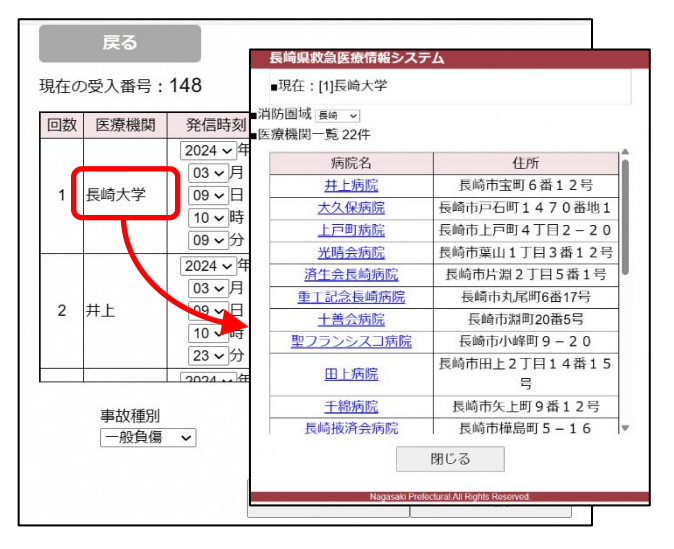

8-2.行を追加したい場合(問い合わせた医療機関情報を追加したい場合)は、「+」ボタンを押すと、 その下に行が追加され、各項目に入力ができます。

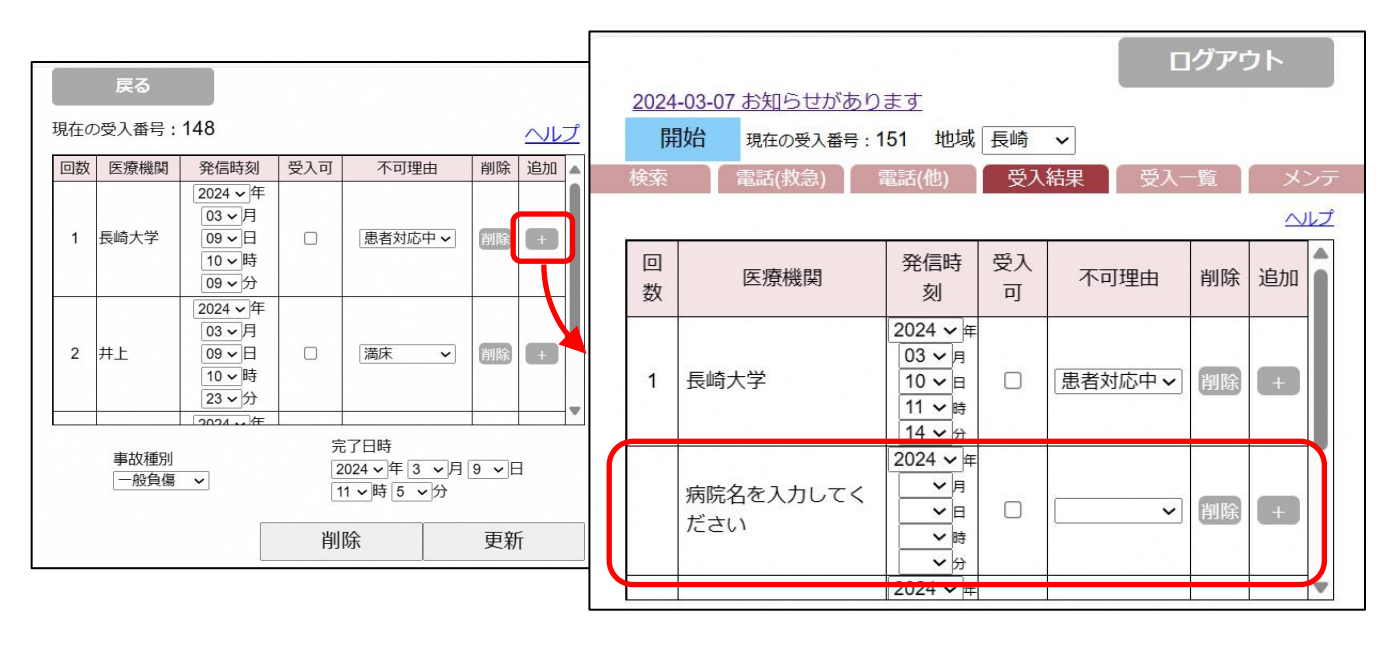

・ 当システム内から電話発信しなかった案件の登録は、受入一覧の「新規追加」ボタンを押下し、 受入結果登録を行います。

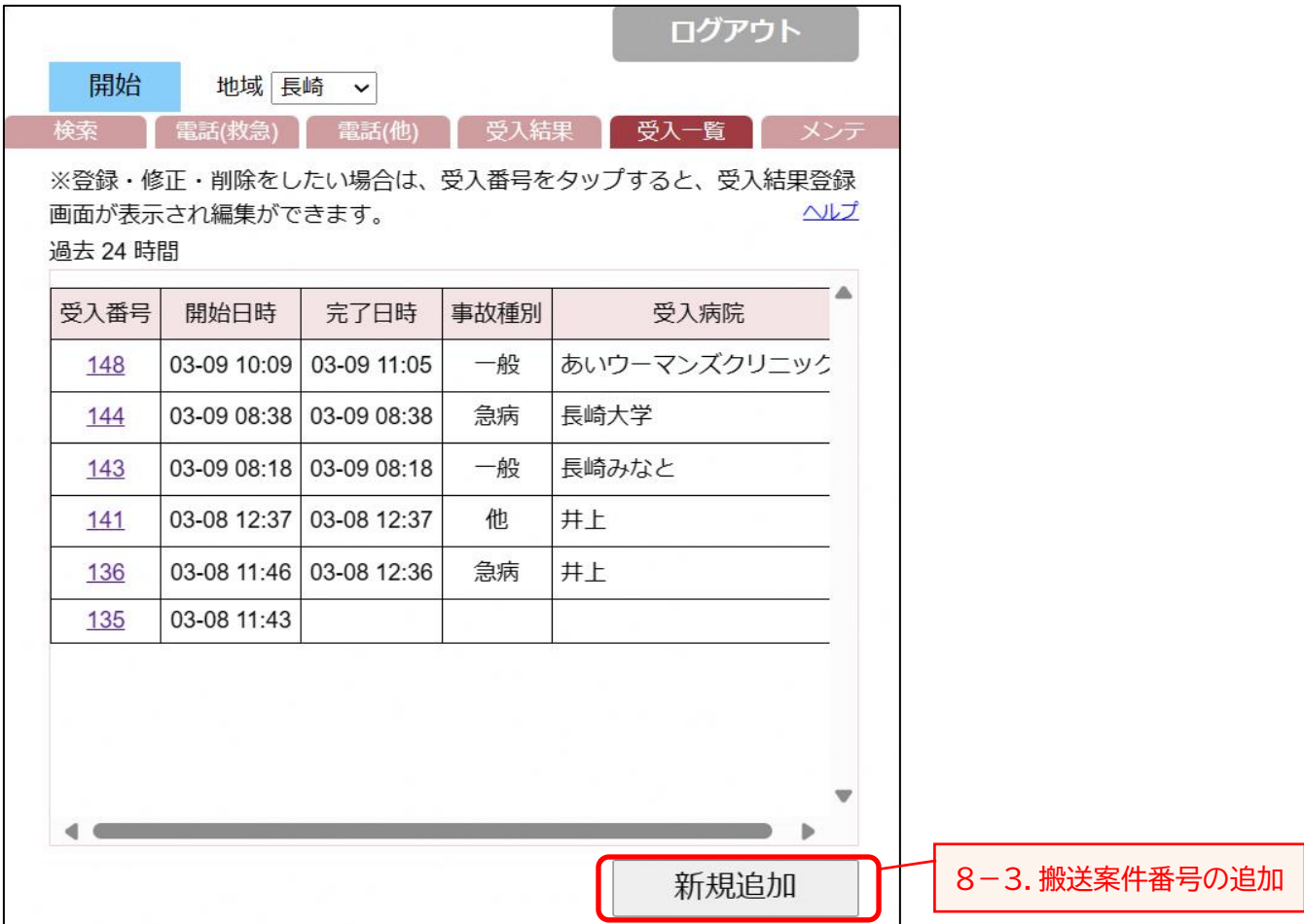

新規追加ボタンを押すと、以下のような受入結果画面が表示されます。

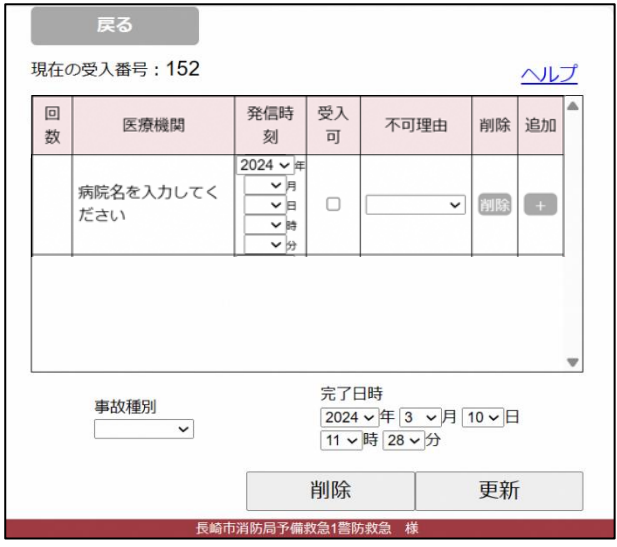

空白の行に受入結果情報を入力し、更新します。

# 8-3.行を削除したい場合(問い合わせた医療機関情報を削除したい場合)は、「削除」ボタンを押し ます。

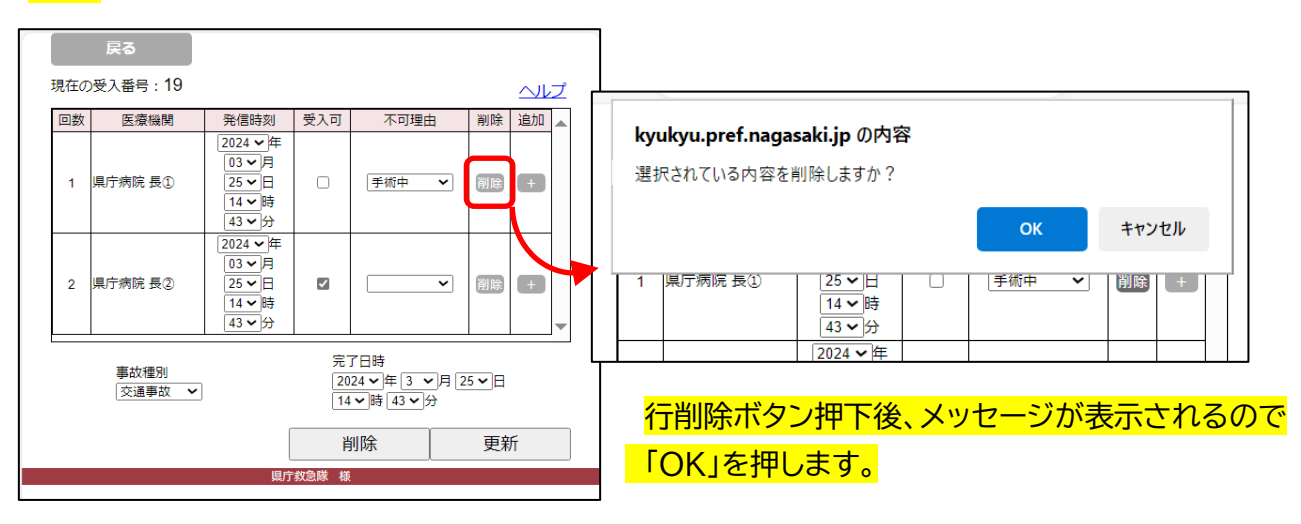

# 8-4.当該受入番号のデータを削除したい場合は、行の削除ボタンで全行を削除(上記8-3)した あとに、下部の「削除」ボタンを押します。

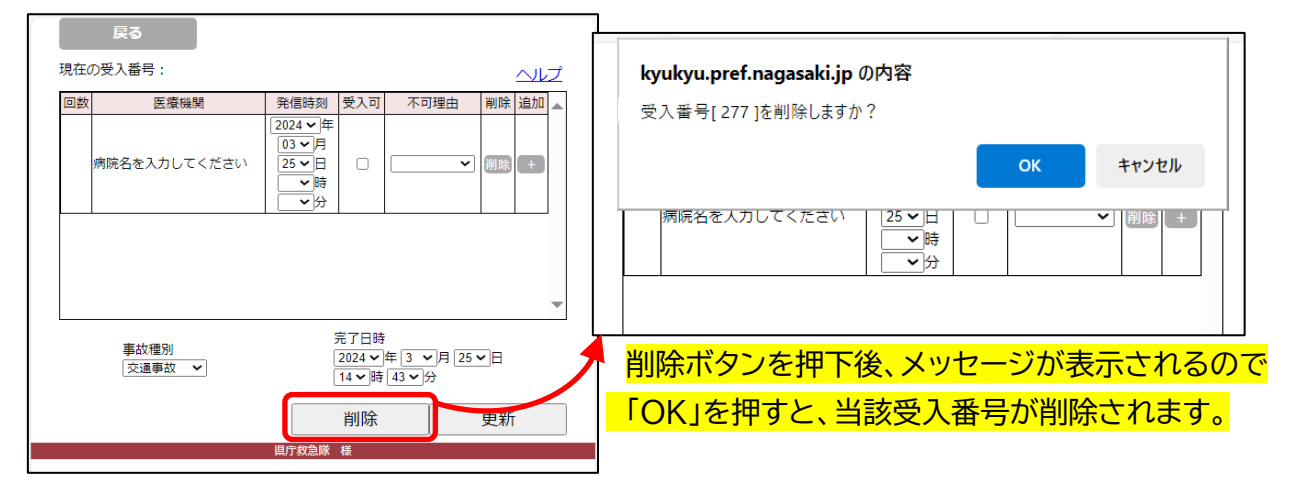

<span id="page-18-0"></span>9.メンテナンス

メニュー画面の「メンテ」タブを押すと、パスワード変更メニューが表示されます。

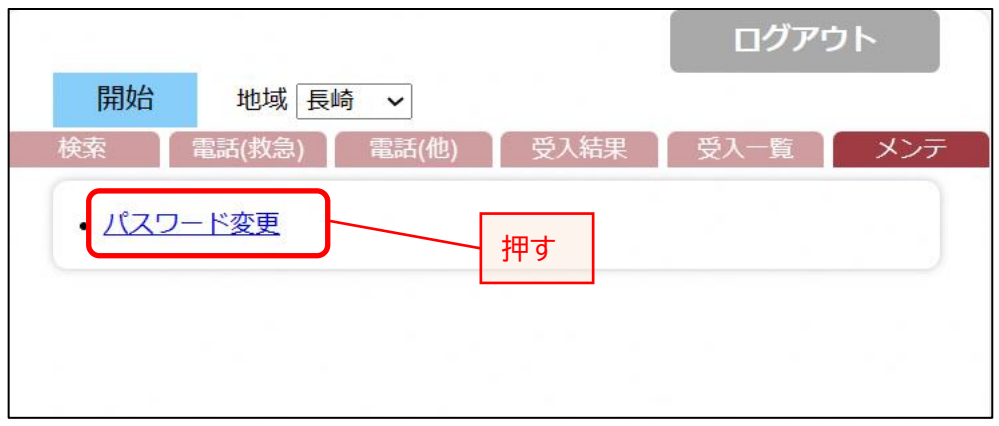

※ 初期設定として仮パスワードを設定(ユーザ登録通知票のとおり)していますので、ご使用前にこの 画面でパスワード設定を行ってください。

その後は、変更したいときに随時変更可能です。

「パスワード変更」画面が表示されます。

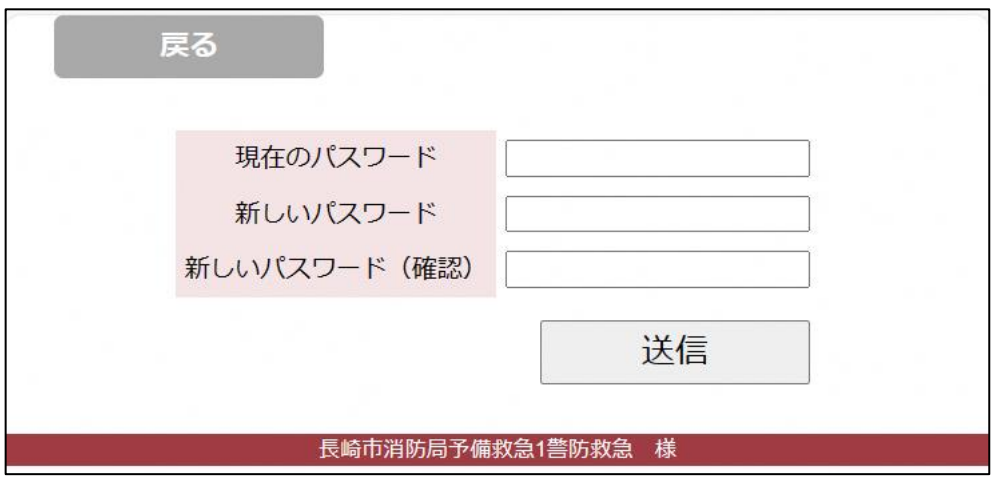

各項目に値を設定してください。

パスワードは、10 文字以上 20 文字以内で、アルファベット大・小、数字を組み合わせて設定してくだ さい。

入力後、「送信」ボタンを押してください。

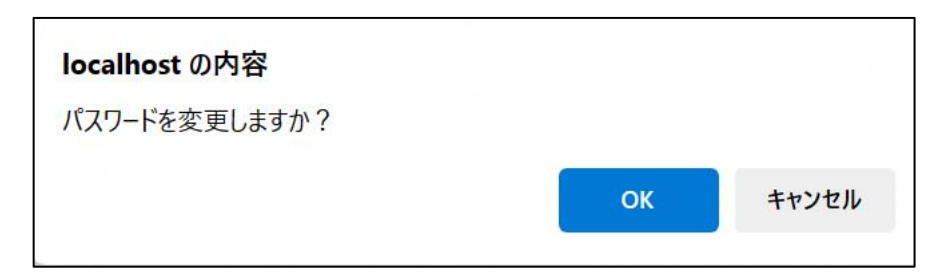

確認メッセージが表示されます。 変更する場合は、「OK」ボタンを押してください。 変更しない場合は、「キャンセル」ボタンを押してください。

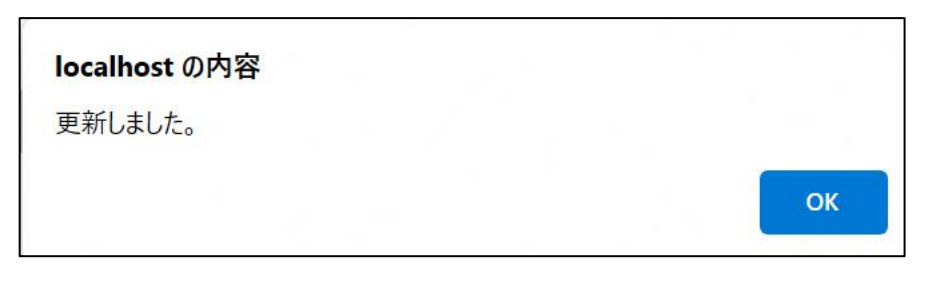

更新完了のメッセージが表示されます。 「OK」ボタンを押してください。 パスワードの変更は完了です。

- <span id="page-20-0"></span>10.操作の流れ
- 10-1.受入開始

① メニュー画面の「開始」ボタンを押します。

新しい受入番号を取得して、受入処理を始めます。

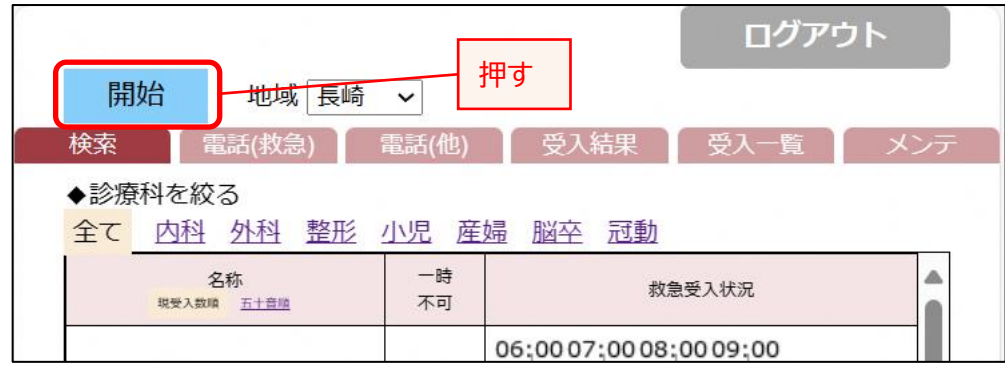

#### ② 取得した受入番号が表示されます。

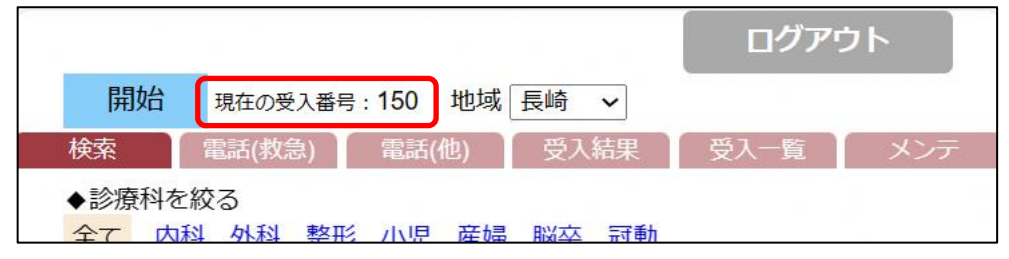

#### 10-2.医療機関の受入状況を確認

① 「検索」タブで医療機関の受入状況を確認します。

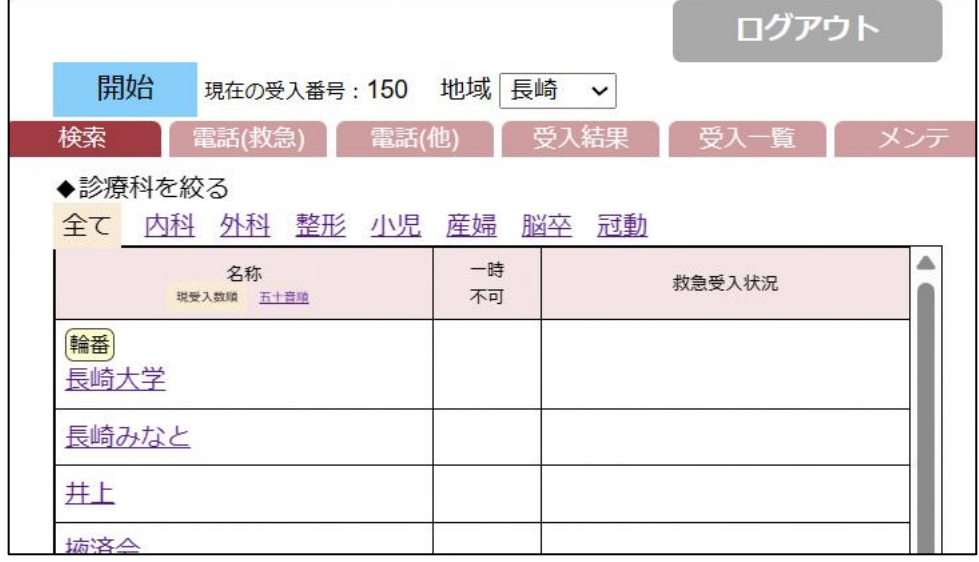

#### 10-3.電話番号を検索

① 医療機関名を押して、詳細情報を表示します。

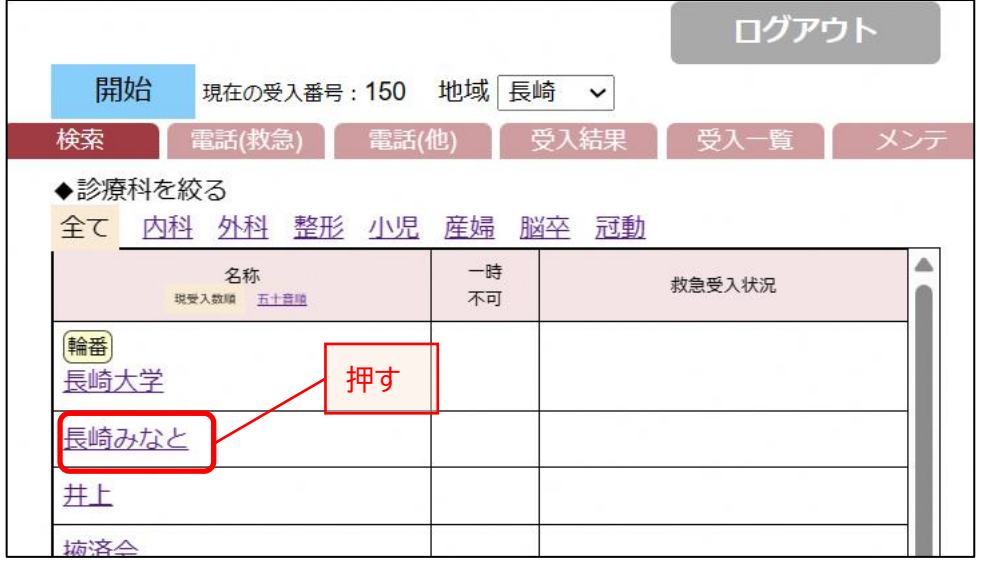

② 電話で問い合わせをします。

医療機関の詳細情報の「◆病院問合せ」の電話番号を押します。

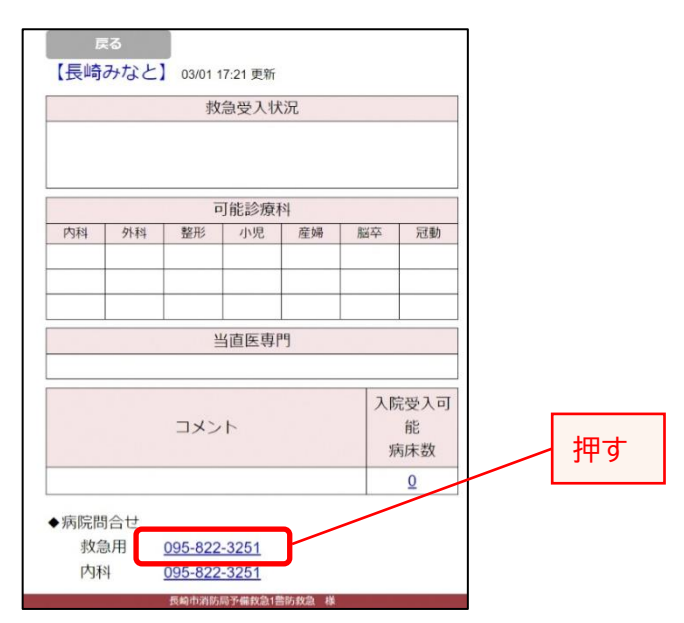

#### 10-4.受入結果を登録

受入結果が表示されます。

# [ 受入可の場合 ]

① 受入可を☑します。

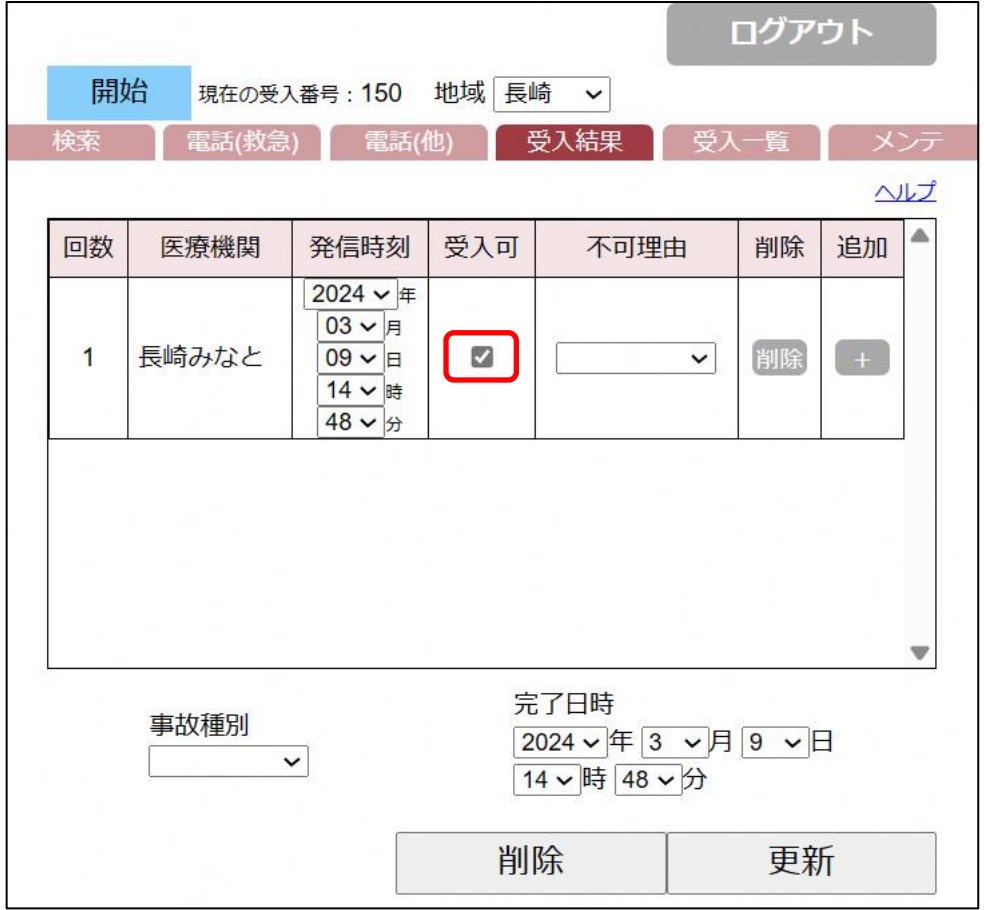

② 事故種別を入力します。

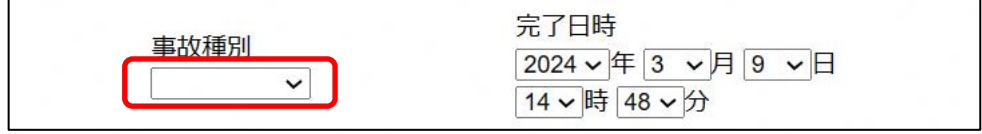

事故種別を選択します。

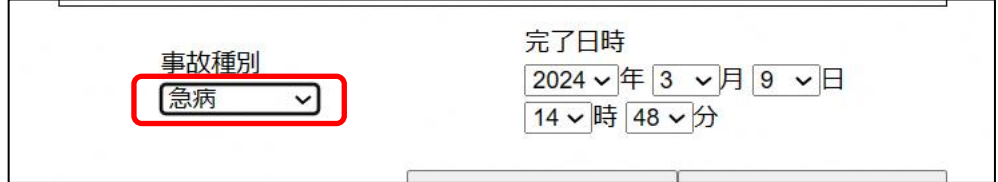

選択した事故種別が表示されます。

③ 登録します。

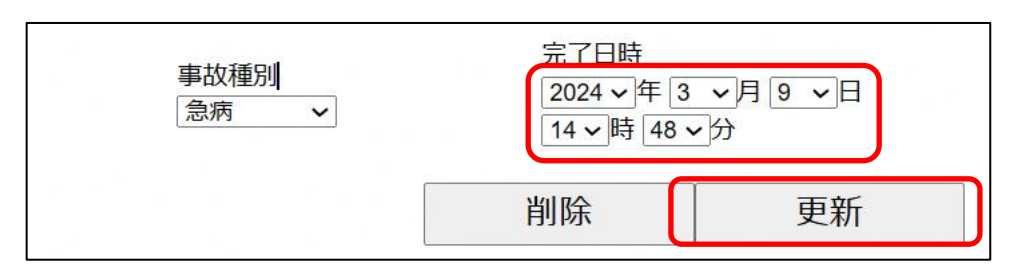

完了日時(=問合せ完了日時)が設定されることを確認し、「更新」ボタンを押します。

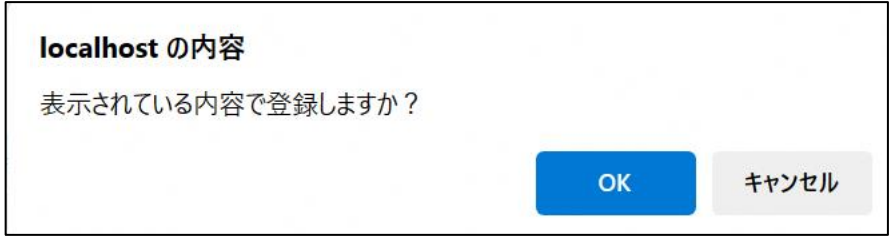

確認メッセージが表示されるので、「OK」ボタンを押します。

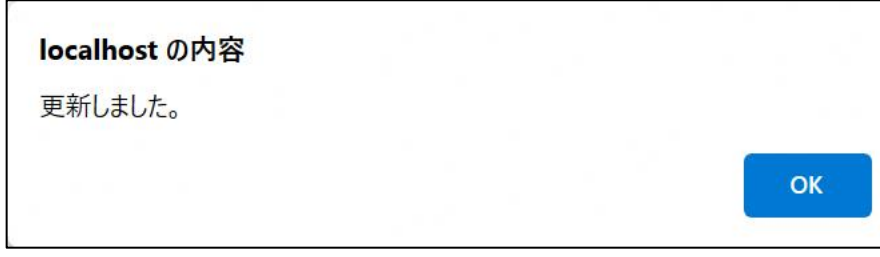

更新完了のメッセージが表示されるので、「OK」ボタンを押します。

## [ 受入不可の場合 ]

① 不可理由を選択します。

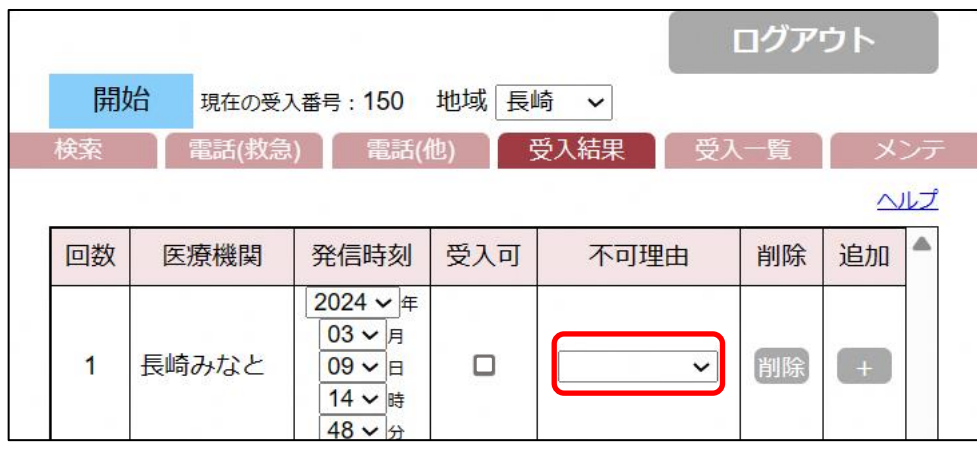

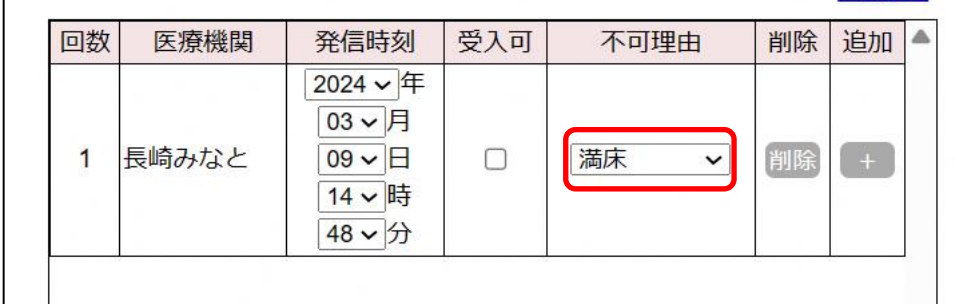

選択した不可理由が表示されます。

- ② 受入可になるまで繰り返します。 ○医療機関の受入状況を確認(9-2) ○電話番号を検索(9-3)
- ③ 受入可になったら、[受入可の場合]を行います。 ○受入結果を登録(9-4)を行います。

#### 10-5.一覧を確認

# 受入一覧が表示されるので、必要に応じて表示を確認します。

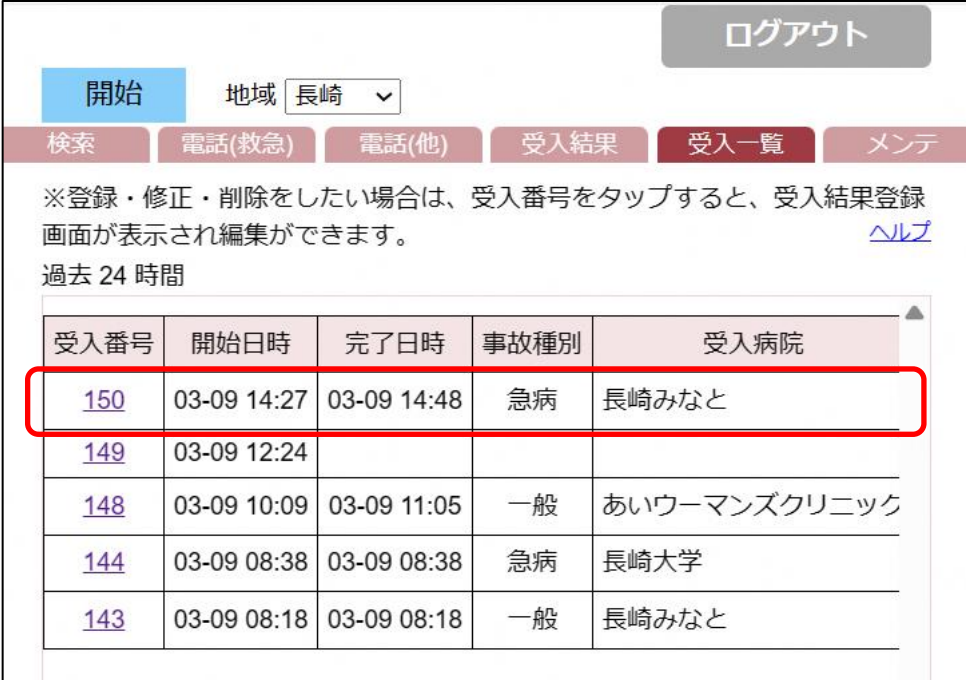

# 【略称の説明】

#### **〇当直医の専門診療科**

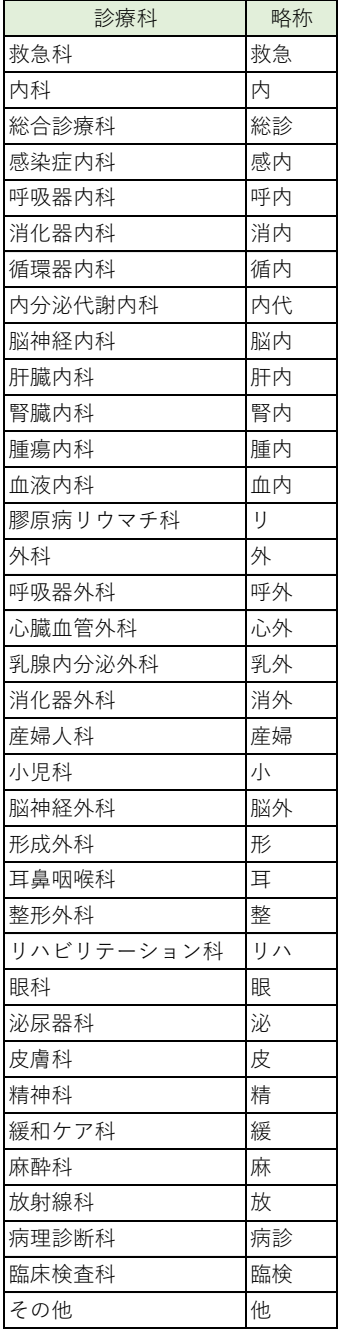

#### **〇事故種別**

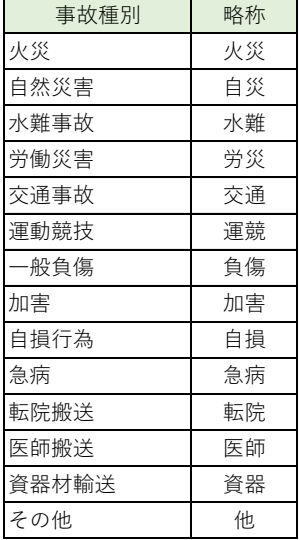

#### **〇受入不可理由**

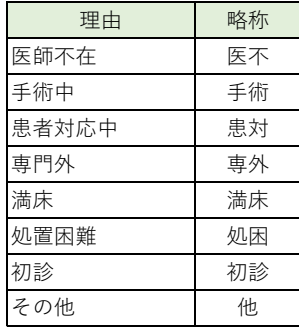